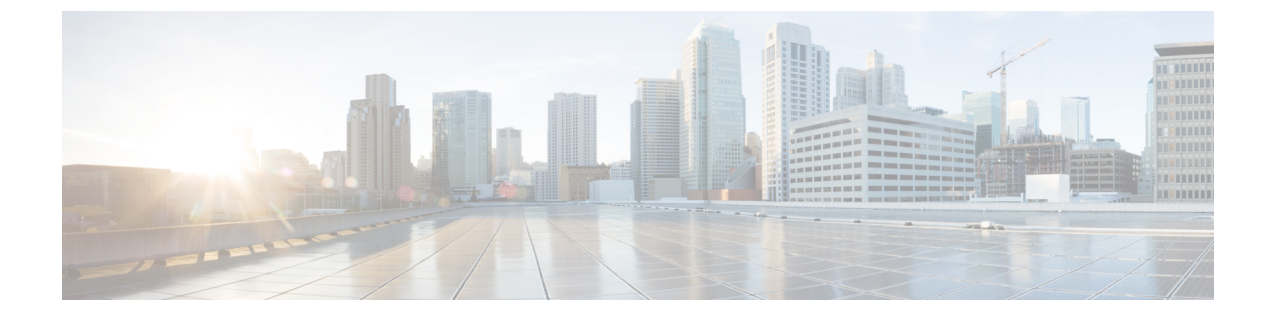

# **Setting Up a Serial (SMDI, MCI, or MD-110) PIMG Integration with Cisco Unity Connection**

• Setting Up a Serial (SMDI, MCI, or MD-110) PIMG [Integration,](#page-0-0) page 1

# <span id="page-0-0"></span>**Setting Up a Serial (SMDI, MCI, or MD-110) PIMG Integration**

## **Task List for Serial (SMDI, MCI, or MD-110) PIMG Integration**

Before doing the following tasks to integrate Unity Connection with the Serial phone system using PIMG units (media gateways), confirm that the Unity Connection server is ready for the integration after completing the server installation, following the tasks in the "Installing Cisco Unity [Connection](https://www.cisco.com/c/en/us/td/docs/voice_ip_comm/connection/11x/install_upgrade/guide/b_11xcuciumg/b_11xcuciumg_chapter_00.html)" chapter of the Install, Upgrade, and Maintenance Guide for Cisco Unity Connection, Release 11.x, available at [https://www.cisco.com/](https://www.cisco.com/c/en/us/td/docs/voice_ip_comm/connection/11x/install_upgrade/guide/b_11xcuciumg/b_11xcuciumg_chapter_00.html) [c/en/us/td/docs/voice\\_ip\\_comm/connection/11x/install\\_upgrade/guide/b\\_11xcuciumg/b\\_11xcuciumg\\_chapter\\_](https://www.cisco.com/c/en/us/td/docs/voice_ip_comm/connection/11x/install_upgrade/guide/b_11xcuciumg/b_11xcuciumg_chapter_00.html) [00.html.](https://www.cisco.com/c/en/us/td/docs/voice_ip_comm/connection/11x/install_upgrade/guide/b_11xcuciumg/b_11xcuciumg_chapter_00.html)

- **1** Review the system and equipment requirements to confirm that all phone system and Unity Connection server requirements have been met. See the Requirements section.
- **2** Plan how the voice messaging ports are used by Unity Connection. See the [Planning](b_11xcucintpimg_chapter_01000.pdf#unique_10) the Usage of Voice [Messaging](b_11xcucintpimg_chapter_01000.pdf#unique_10) Ports chapter.
- **3** Program the phone system and extensions. See the [Programming](#page-2-0) Phone System for a Serial Integration section.
- **4** Set up the PIMG units. See the Setting Up Analog PIMG Units for a Serial [Integration](#page-2-1) section.
- **5** Create the integration. See the [Configuring](#page-19-0) Unity Connection for Integration with the Phone System, on page 20 section.
- **6** Test the integration. See the Testing the [Integration](b_11xcucintpimg_chapter_010001.pdf#unique_32) chapter.
- **7** If this integration is a second or subsequent integration, add the applicable new user templates for the new phone system. See the Adding New User Templates for Multiple [Integrations](b_11xcucintpimg_chapter_010010.pdf#unique_33) chapter.

### **Requirements**

This integration supports configurations of the following components:

#### **Phone System**

- A phone system that supports the SMDI, MCI, or MD-110 serial protocols.
- For a Centrex phone system only:
	- ◦A Centrex serviceSMDI package, with oneSMDI 4-wire private data link connected to the external modem.
	- ◦A type 202T or 212A external modem, set to 1200 baud.
- One or more of the applicable PIMG units. For details, see the ["Introduction](b_11xcucintpimg_chapter_0111.pdf#unique_1)" chapter.
- The serial data port on the phone system connected to the serial port on the master PIMG unit through an RS-232 serial cable (which is available from Cisco).

Specifications for the serial cable are in *Connecting PBX-IP Media Gateway (PIMG) to the Serial Port of a PBX* at [http://www.dialogic.com/support/helpweb/mg/tn117.htm.](http://www.dialogic.com/support/helpweb/mg/tn117.htm)

We recommend that the serial cable have the following construction:

- A maximum of 50 feet (15.24 m) in length
- 24 AWG stranded conductors
- Low capacitance—for example, no more than 12 pF/ft (39.4 pF/m) between conductors
- At least 65 percent braided shield over aluminized polymer sleeve around conductors
- UL-recognized overall cable jacket insulation with low dielectric constant
- Braided shield fully terminated to and enclosed by a metal connector backshell
- Gold-plated connector contacts
- The voice messaging ports in the phone system connected by analog lines to the ports on the PIMG units.

We recommend that you connect the voice messaging ports on the phone system to the ports on the PIMG units in a planned manner to simplify troubleshooting. For example, the first phone system voice messaging port connects to the first port on the first PIMG unit, the second phone system voice messaging port connects to the second port on the first PIMG unit, and so on.

- The PIMG units connected to the same LAN or WAN that Unity Connection is connected to.
- If the PIMG units connect to a WAN, the requirements for the WAN network connections are:
	- ◦For G.729a codec formatting, a minimum of 32.76 Kbps guaranteed bandwidth for each voice messaging port.
	- ◦For G.711 codec formatting, a minimum of 91.56 Kbps guaranteed bandwidth for each voice messaging port.
- ◦No network devices that implement network address translation (NAT).
- ◦A maximum 200 ms one-way network latency.

#### **Unity Connection Server**

- Unity Connection installed following the tasks in the "Installing Cisco Unity [Connection](https://www.cisco.com/c/en/us/td/docs/voice_ip_comm/connection/11x/install_upgrade/guide/b_11xcuciumg/b_11xcuciumg_chapter_00.html)" chapter of the Install, Upgrade, and Maintenance Guide for Cisco Unity Connection, Release 11.x, available at [https:/](https://www.cisco.com/c/en/us/td/docs/voice_ip_comm/connection/11x/install_upgrade/guide/b_11xcuciumg.html) [/www.cisco.com/c/en/us/td/docs/voice\\_ip\\_comm/connection/11x/install\\_upgrade/guide/b\\_](https://www.cisco.com/c/en/us/td/docs/voice_ip_comm/connection/11x/install_upgrade/guide/b_11xcuciumg.html) [11xcuciumg.html](https://www.cisco.com/c/en/us/td/docs/voice_ip_comm/connection/11x/install_upgrade/guide/b_11xcuciumg.html).
- A license that enables the applicable number of voice messaging ports.

### <span id="page-2-0"></span>**Programming Phone System for a Serial Integration**

If you use programming options other than those supplied in the following procedure, the performance of the integration may be affected.

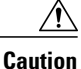

In programming the phone system, do not send calls to voice messaging ports in Unity Connection that cannot answer calls (voice messaging ports that are not set to Answer Calls). For example, if a voice messaging port is set only to Perform Message Notification, do not send calls to it.

Do the following steps to program the phone system for a serial integration with Unity Connection

- **Step 1** Program the analog lines connecting to the voice messaging ports on the PIMG units as a multiline hunt group. Make sure that the phone system sends calls only to Unity Connection voice ports that are set to Answer Calls. Calls sent to a voice port not set to Answer Calls cannot be answered by Unity Connection and may cause other problems.
- **Step 2** Enable hookflash transfer capability on each analog line that connects to the voice messaging ports on the PIMG units.
- **Step 3** Enable caller ID (via SMDI, MCI, or MD-110) on each subscriber extension.
- <span id="page-2-1"></span>**Step 4** For each subscriber extension, set the call forwarding options to the following:
	- Unrestricted source
	- Forward when the extension is not answered
	- Forward when the extension is busy

### **Setting Up Analog PIMG Units for a Serial Integration**

Do the following procedures to set up the analog PIMG units that are connected to the phone system for a serial integration using the SMDI, MCI, or MD-110 protocol.

These procedures require that the following tasks have already been completed:

- The phone system is connected to the PIMG units using analog lines and the applicable RS-232 serial cable.
- The PIMG units are ready to be connected to the LAN or WAN.
- The PIMG units are connected to a power source.

Fields that are not mentioned in the following procedures must keep their default values. For the default values of all fields, see the manufacturer documentation for the PIMG units.

### **Downloading PIMG Firmware Update Files for Analog PIMG Units**

**Step 1** On a Windows workstation with a high-speed Internet connection that have access to the PIMG units, go to the Voice and Unified Communications Downloads page at [http://software.cisco.com/download/](http://software.cisco.com/download/navigator.html?mdfid=280082558&i=rm) [navigator.html?mdfid=280082558&i=rm.](http://software.cisco.com/download/navigator.html?mdfid=280082558&i=rm) To access the software download page, you must be signed in to Cisco.com as a registered user. This procedure describes the steps when using Internet Explorer as your web browser. If you are using a different web browser, the steps may differ. **Note Step 2** In the tree control on the Downloads Home page, expand Unified Communications> **Unified Communications Applications** > **Messaging** > **Cisco Unity** and select **Cisco Unity Telephony Integration**. **Step 3** On the Log In page, enter your username and password, then select **Log In**. **Step 4** On the Select a Release page, under Latest Releases, select the most recent release. **Step 5** In the right column, select the version of the firmware for analog PIMG units. **Step 6** On the Download Image page, select **Download**. **Step 7** On the Supporting Document(s) page, select **Agree**. **Step 8** In the File Download dialog box, select **Save**. **Step 9** In the Save As dialog box, browse to the Windows workstation that have access the PIMG units, browse to a directory where you want to save the file, and select **Save**. **Step 10** In the Download Complete dialog box, select **Open**. The window for extracting the PIMG firmware update files appears. **Step 11** Select **Extract**. **Step 12** In the Extract dialog box, browse to the directory where you want the extracted files, and select **Extract**.

**Step 13** Close the window for the extracting application.

#### **Setting Up Analog PIMG Units (Firmware Version 6.x)**

- **Step 1** On the Windows workstation, add a temporary route to enable access to the PIMG units.
	- a) On the Windows Start menu, select **Run**.
	- b) Enter **cmd**, and press **Enter**. The Command Prompt window appears.
	- c) At the command prompt, enter **route add 10.12.13.74 <IP Address of Workstation>**, and press **Enter**.

For example, if the IP address of the workstation is 198.1.3.25, enter "route add 10.12.13.74 <space>198.1.3.25" in the Command Prompt window.

- <span id="page-4-2"></span>d) Close the Command Prompt window.
- **Step 2** Connect a PIMG unit to the network.
- **Step 3** In the web browser, go to **http://10.12.13.74**.
- **Step 4** To sign in, enter the following case-sensitive settings.

#### **Table 1: Sign-in Settings**

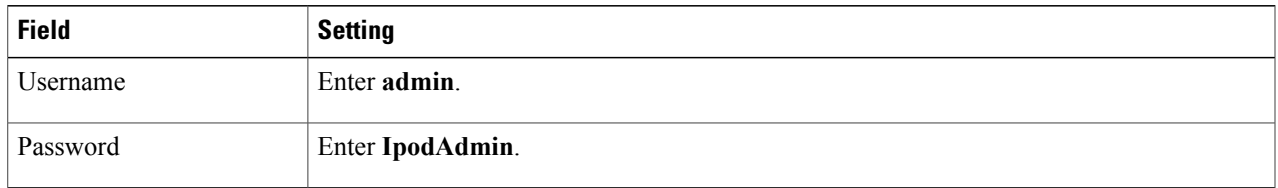

- <span id="page-4-0"></span>**Step 5** Select **OK**.
- **Step 6** On the System menu, select **Upgrade**.
- **Step 7** On the Upgrade page, select **Browse**.
- **Step 8** In the Choose File dialog box, browse to the directory on the Windows workstation that has the extracted PIMG firmware update files.
- <span id="page-4-1"></span>**Step 9** Select **Ls**  $\langle x \rangle$  **.app** (where  $\langle x \rangle$  is multiple digits), and select **Open**.
- **Step 10** On the Upgrade page, select **Install File**.
- **Step 11** After the file is installed, a message prompting you to restart the PIMG unit appears. Select **Cancel**. Do not restart the PIMG unit until you are instructed to do so later in this procedure, even if the file installation fails. Restarting the PIMG unit at this step may prevent the PIMG unit from functioning correctly.
- **[Step](#page-4-1) 12** Repeat Step 6 through Step 11 for the file **Run**  $\langle x \rangle$  **.dsp.**
- **Step 13** On the System menu, select **Upgrade**.
- **Step 14** On the Upgrade page, under Import, select **Browse**.
- **Step 15** In the Choose File dialog box, browse to the file  $\text{Ls} \leq \text{xx} > \text{.fsh}$ .
- **Step 16** Select **Ls**  $\langle x \rangle$  **.fsh**, and select **Open**.
- **Step 17** On the Upgrade page, select **Install File**.
- **Step 18** After the file is installed, a message prompting you to restart the PIMG unit appears. Select **OK**.
- **Step 19** In the web browser, go to **http://10.12.13.74**.
- **Step 20** To sign in, enter the following case-sensitive settings.

#### **Table 2: Sign-in Settings**

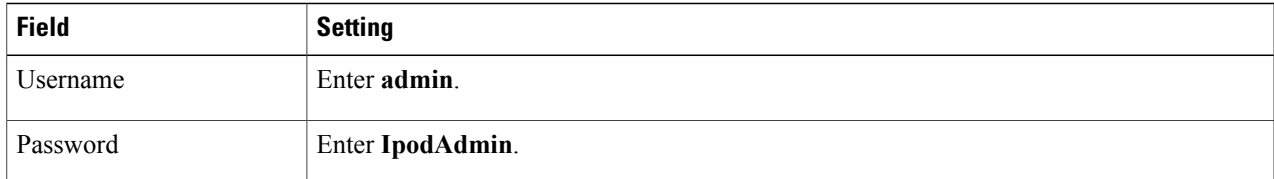

#### **Step 21** Select **OK**.

**Step 22** If your Unity Connection system must have an RTP port range of 16384 to 32767, do the following substeps. Otherwise, continue to [Step](#page-6-0) 23.

You must set the RTP port range for the PIMG units if your system uses an RTP port range of 16384 to 32767. Otherwise, Unity Connection cannot answer calls and callers hear ringing or silence.

- The default RTP port range for PIMG units is 49000 to 50000. Some Unity Connection configurations require a different RTP port range. **Note**
- a) On the Configuration menu, select **Import/Export**.
- b) On the Import/Export page, under Export Files, select **Export All Settings**.
- c) In the File Download dialog box, select **Save**.
- d) In theSave As dialog box, browse to the Windows workstation that has accessto thePIMG units, browse to a directory where you want to save the file, and select **Save**.
- e) In the Download Complete dialog box, select **Open**. Notepad opens the file Config.ini that you saved.
- f) Locate the line with the following parameter:

#### gwRTPStartPort

g) Change the value of the parameter to **16384** so that the line reads as follows:

gwRTPStartPort = 16384

h) Locate the line with the following parameter:

gwRTPEndPort

i) Change the value of the parameter to **32767** so that the line reads as follows:

gwRTPEndPort = 32767

- j) Save the file, and exit Notepad.
- k) On the Configuration menu of the PIMG unit, select **Import/Export**.
- l) On the Import/Export page, under Browse for Import File, select **Browse**.
- m) In the Choose File dialog box, browse to the file Config.ini that you saved.
- n) Select **Config.ini**, and select **Open**.
- o) On the Import/Export page, select **Import File**.
- p) When prompted to restart the PIMG unit, select **OK**.
- q) When the PIMG unit has restarted, in the web browser, go to **http://10.12.13.74**.
- r) To sign in, enter the following case-sensitive settings.

#### **Table 3: Sign-in Settings**

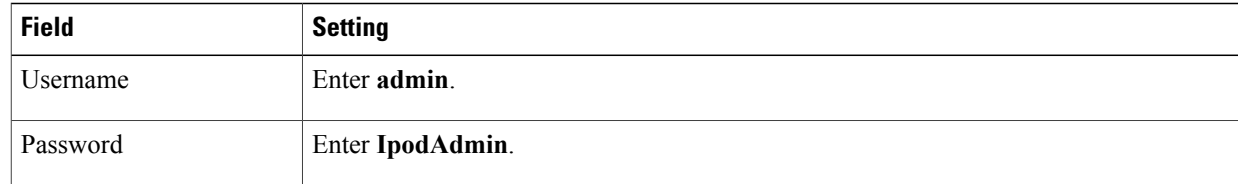

#### <span id="page-6-0"></span>s) Select **OK**.

- **Step 23** On the System menu, select **Password**.
- **Step 24** On the Change Password page, enter the following settings.

#### **Table 4: Change Password Page Settings**

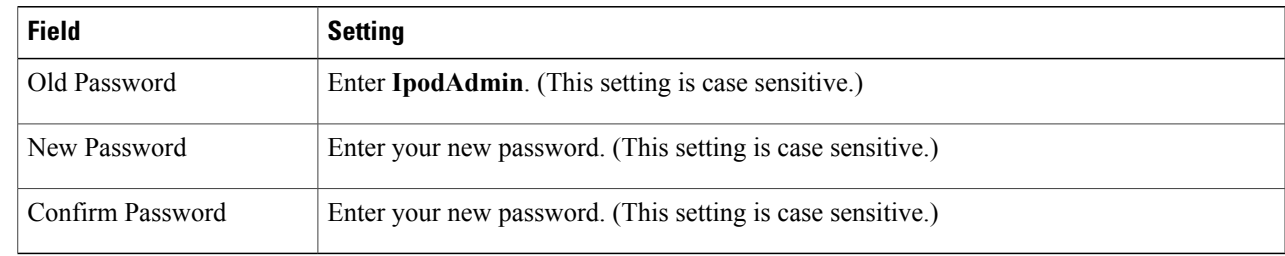

- **Step 25** Select **Change**.
- **Step 26** On the Configuration menu, select **Mgmt Protocols**.
- **Step 27** On the Management Protocols page, enter the following settings.

#### **Table 5: Management Protocols Page Settings**

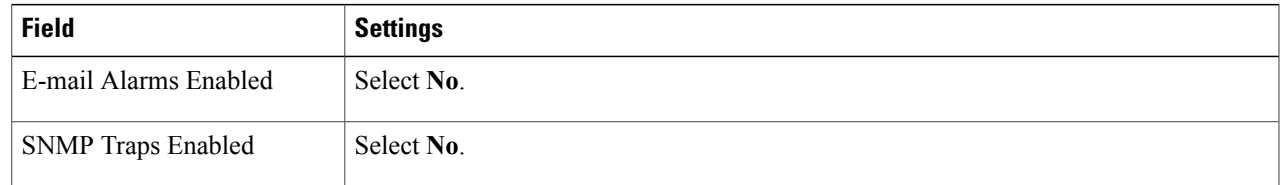

#### <span id="page-6-1"></span>**Step 28** Select **Submit**.

Г

- **Step 29** On the Configuration menu, select **Routing Table**.
- **Step 30** On the Routing Table page, under Router Configuration, select **VoIP Host Groups**.
- **Step 31** Under VoIP Host Groups, enter the following settings for the first VoIP Host Group.

#### **Table 6: First VoIP Host Group Settings**

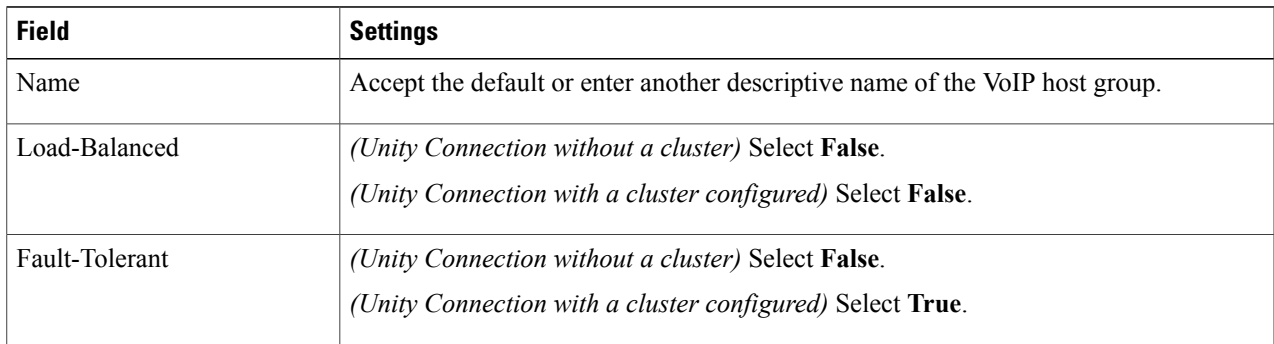

- **Step 32** For Unity Connection without a cluster, under Host List, enter the host name or IP address of the Unity Connection server and the server port in the format <host name or IP address>:5060. For Cisco Unity Connection with a cluster configured, under Host List, enter the host name or IP address of the subscriber server (the second Unity Connection server that you installed) and the server port in the format <host name or IP address>:5060.
- **[Step](#page-7-0) 33** For Unity Connection without a cluster, continue to Step 35. For Unity Connection with a cluster configured, select **Add Host**.
- **Step 34** In the second field, enter the host name or IP address of the publisher server (the first Unity Connection server that you installed) and the server port in the format <host name or IP address>:5060. Do not add a third host under Host List or a second host group under VoIP Host Groups. Otherwise, the Unity Connection cluster may not function correctly.
- <span id="page-7-0"></span>**Step 35** Select **Submit**.
- <span id="page-7-2"></span>**Step 36** Under Router Configuration, select **TDM Trunk Groups**.
- **Step 37** Under TDM Trunk Groups, select **Add Trunk Group**.
- **Step 38** Under TDM Trunk Groups, enter the following settings for the first TDM trunk group.

#### **Table 7: First TDM Trunk Group Settings (All Calls)**

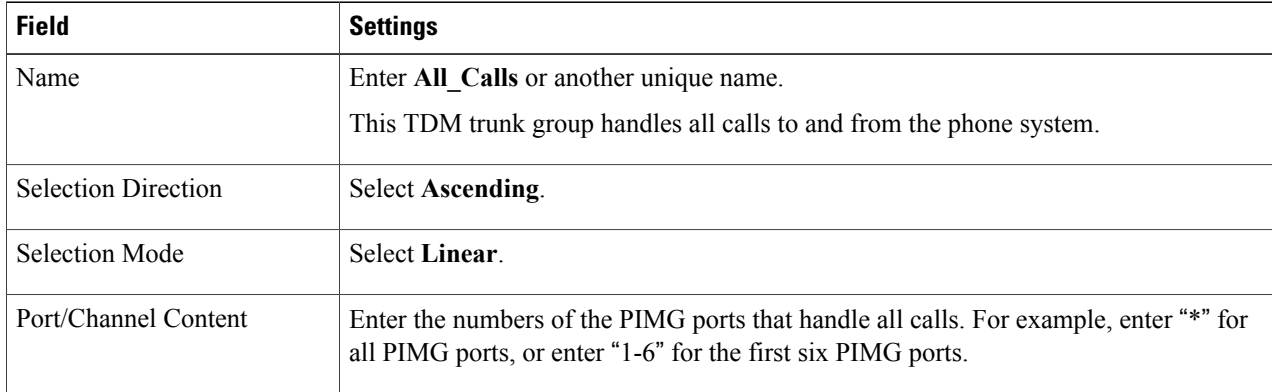

- <span id="page-7-1"></span>**Step 39** Select **Submit**.
- **Step 40** Under Router Configuration, select **Inbound VoIP Rules**.
- **Step 41** Under Inbound VoIP Rules, uncheck the **Enabled** check box for the default rule.
- **Step 42** Select **Add Rule**.
- **Step 43** Under Inbound VoIP Rules, enter the following settings for the first new inbound VoIP rule.

#### **Table 8: First New Inbound VoIP Rule Settings (All Calls)**

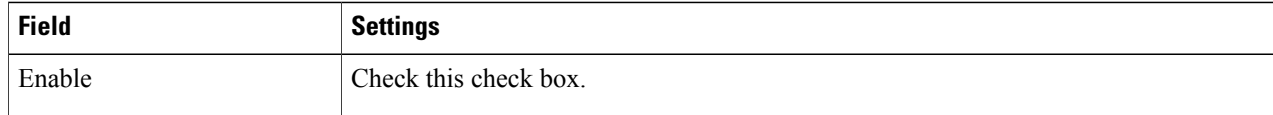

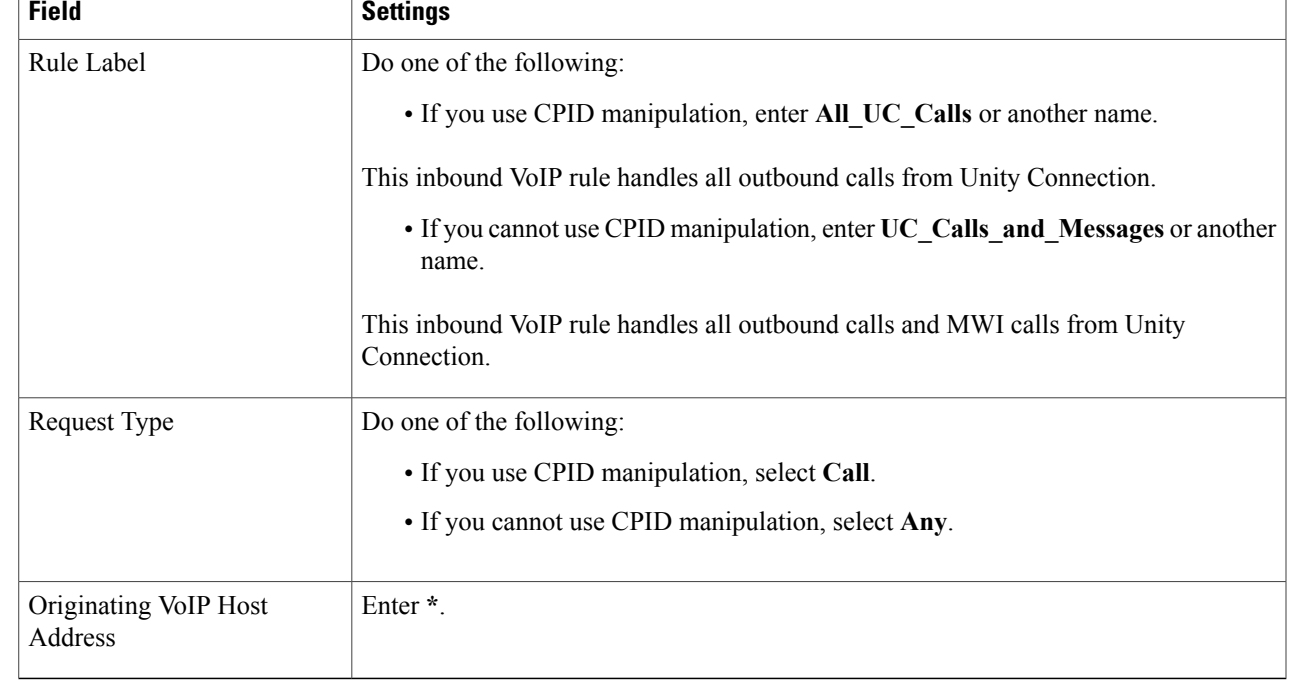

**Step 44** Under Inbound VoIP Request Matching, enter the following settings. The rule that you created in [Step](#page-7-1) 43 must be selected. Otherwise, any changes you make apply to another rule.

**Table 9: Inbound VoIP Request Matching Settings**

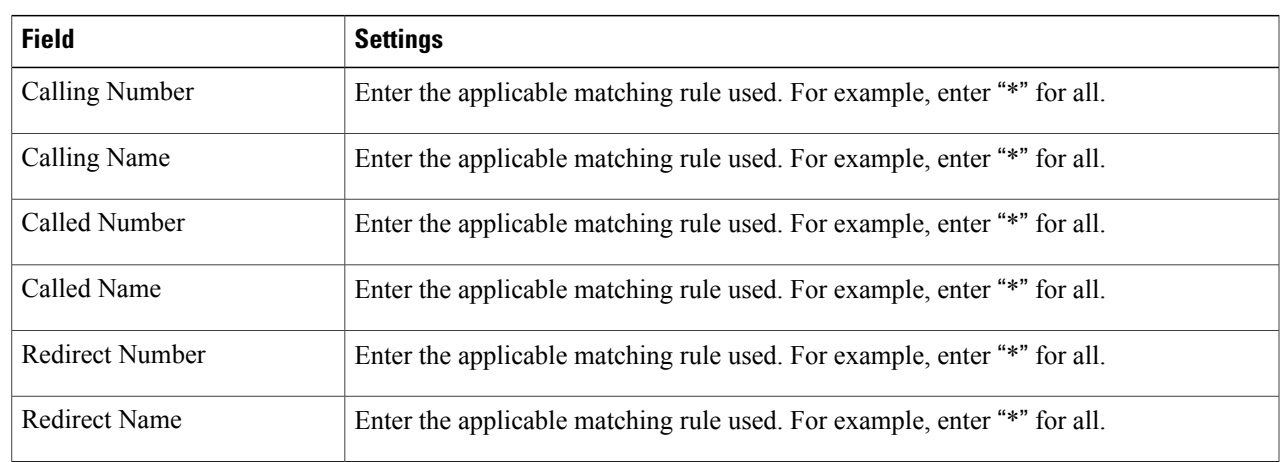

**Step 45** Under Outbound Routes, enter the following settings.

Г

The rule that you created in [Step](#page-7-1) 43 must be selected. Otherwise, any changes you make apply to another rule.

#### **Table 10: Outbound Routes Settings**

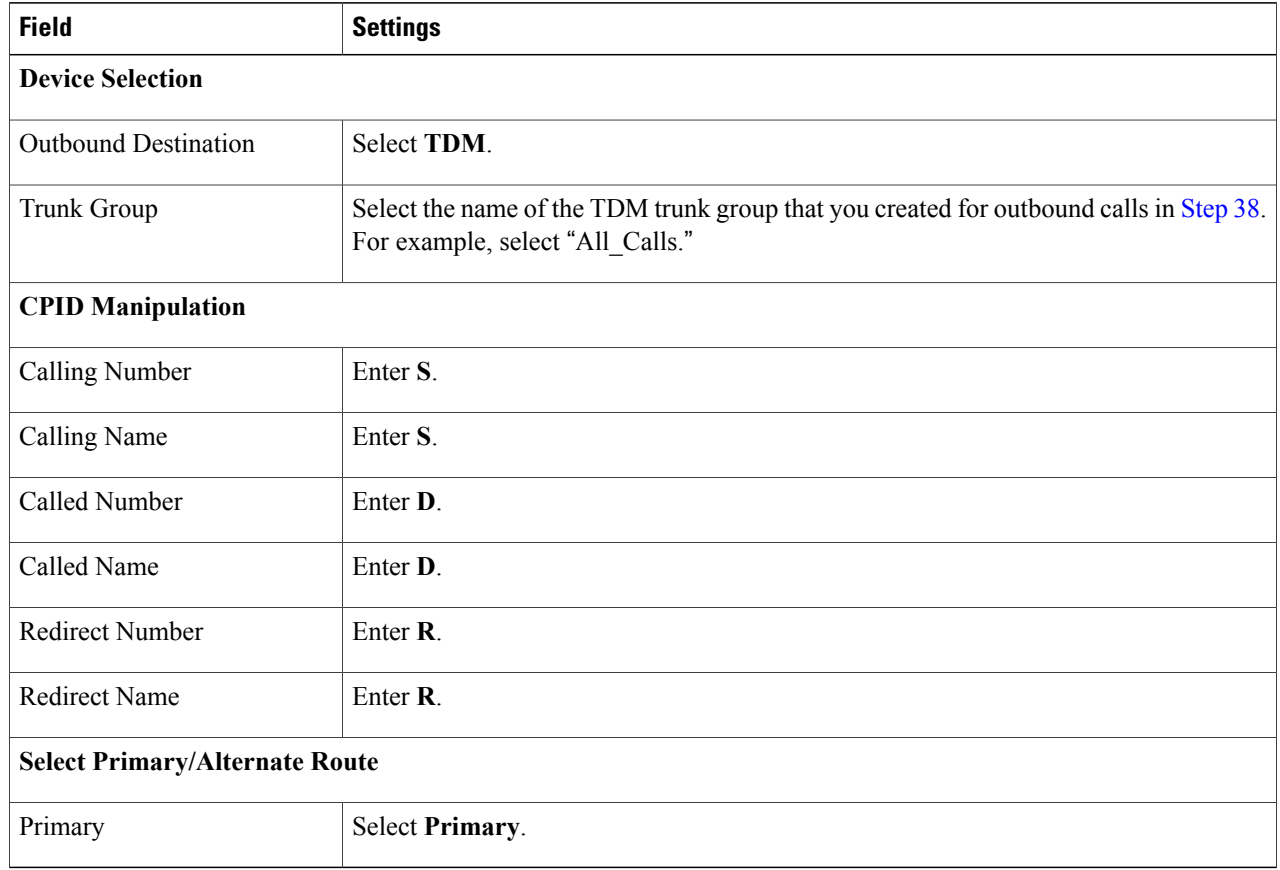

<span id="page-9-0"></span>**Step 46** If you cannot use CPID manipulation, skip to [Step](#page-11-0) 50. Otherwise, under Inbound VoIP Rules, select **Add Rule**.

**Step 47** Under Inbound VoIP Rules, enter the following settings for the second new inbound VoIP rule.

#### **Table 11: Second New Inbound VoIP Rule Settings (MWIs)**

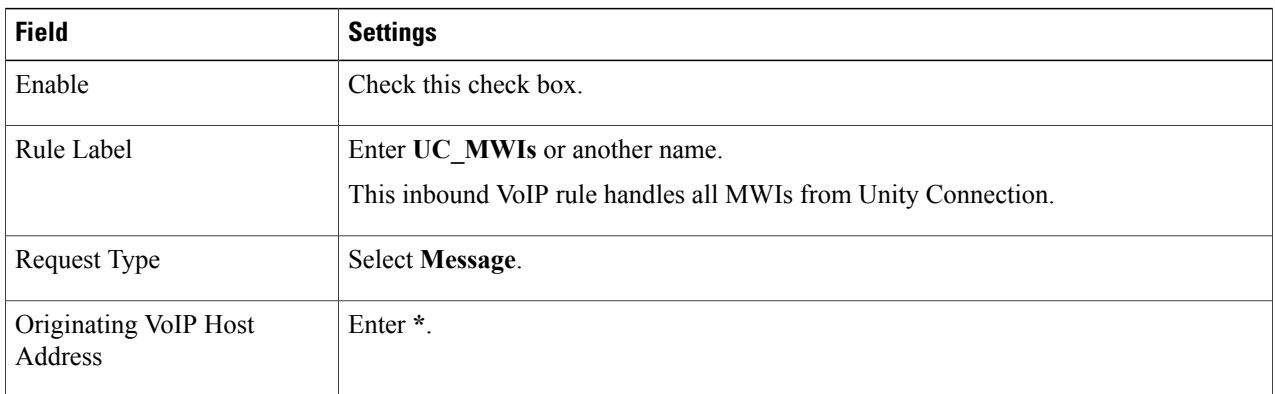

 $\overline{\phantom{a}}$ 

#### **Step 48** Under Inbound VoIP Request Matching, enter the following settings.

The rule that you created in [Step](#page-9-0) 47 must be selected. Otherwise, any changes you make apply to another rule.

#### **Table 12: Inbound VoIP Request Matching Settings**

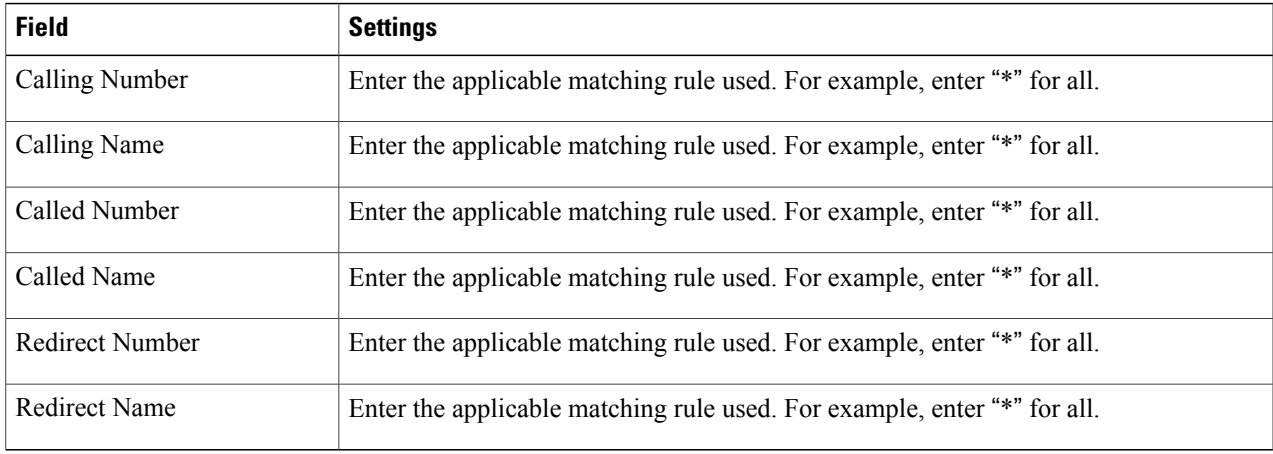

#### **Step 49** Under Outbound Routes, enter the following settings.

The rule that you created in [Step](#page-9-0) 47 must be selected. Otherwise, any changes you make apply to another rule.

#### **Table 13: Outbound Routes Settings**

Г

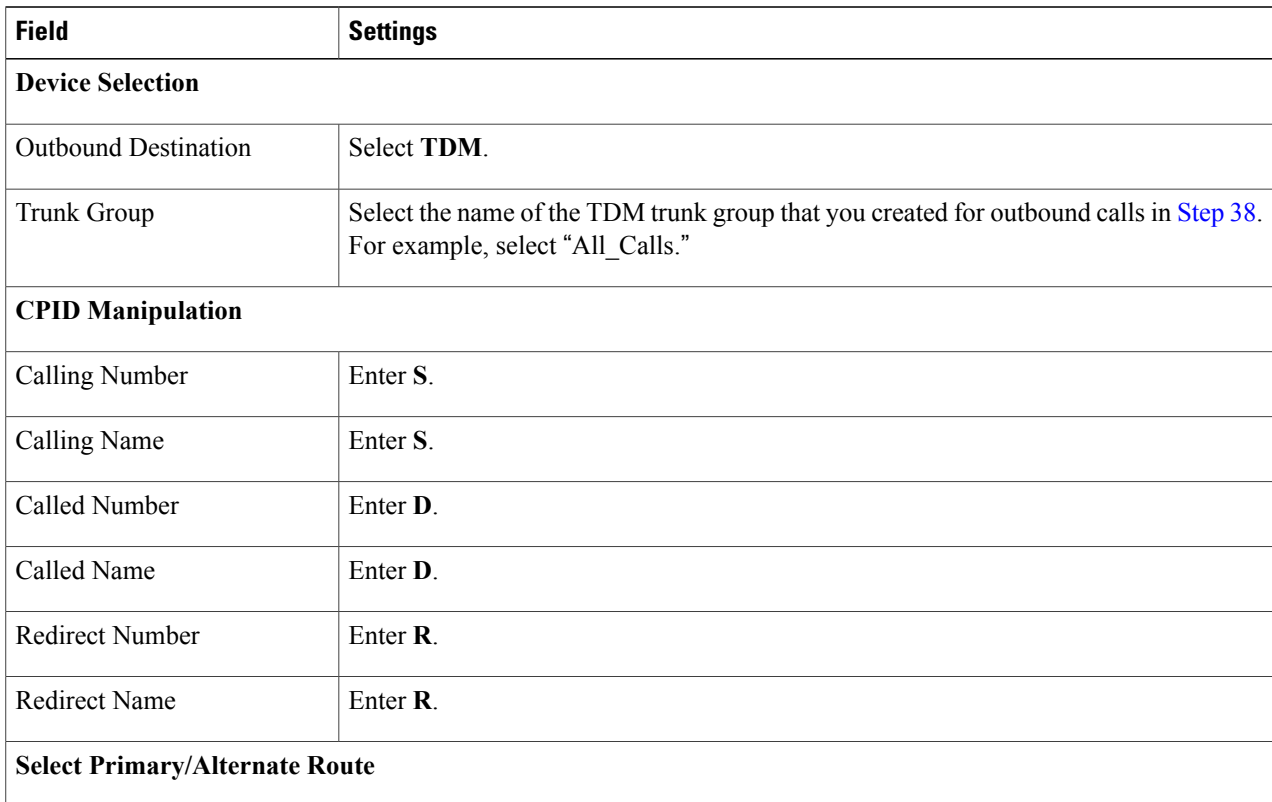

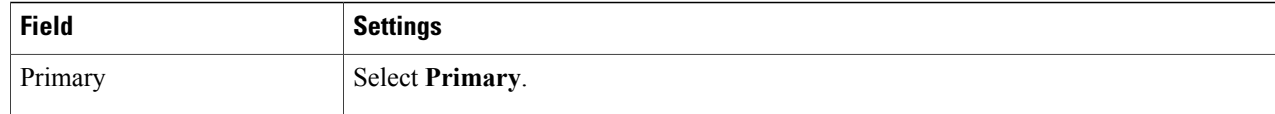

#### <span id="page-11-0"></span>**Step 50** Select **Submit**.

- <span id="page-11-1"></span>**Step 51** Under Router Configuration, select **Inbound TDM Rules**.
- **Step 52** Under Inbound TDM Rules, enter the following settings for the first inbound TDM rule.

#### **Table 14: First Inbound TDM Rule Settings**

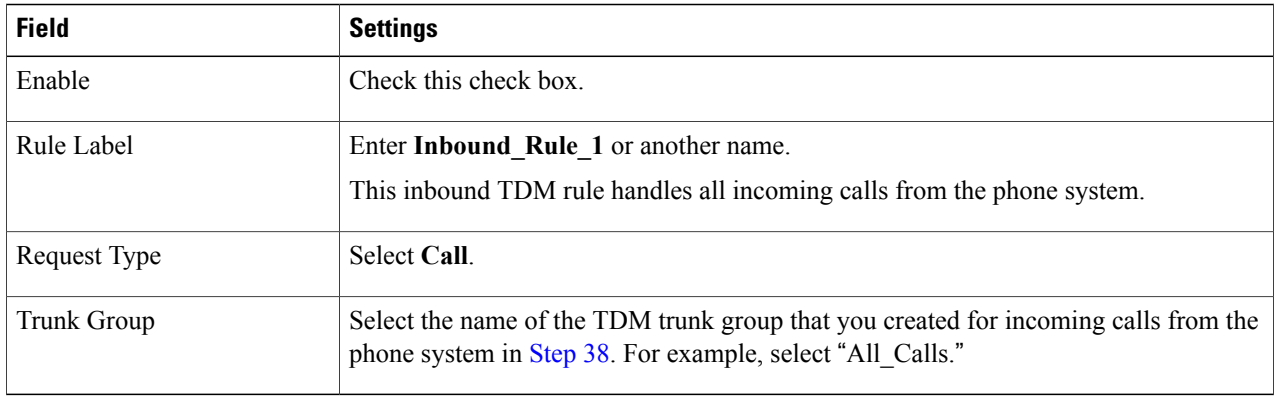

#### **Step 53** Under Inbound TDM Request Matching, enter the following settings. The rule that you created in [Step](#page-11-1) 52 must be selected. Otherwise, any changes you make apply to another rule.

#### **Table 15: Inbound TDM Request Matching Settings**

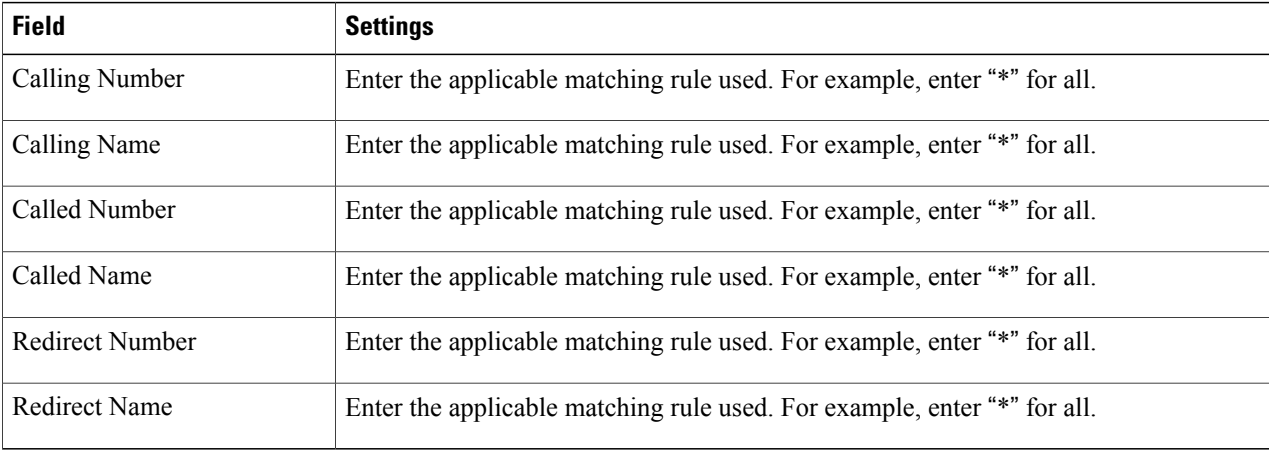

**Step 54** Under Outbound Routes, enter the following settings.

The rule that you created in [Step](#page-11-1) 52 must be selected. Otherwise, any changes you make apply to another rule.

I

#### **Table 16: Outbound Routes Settings**

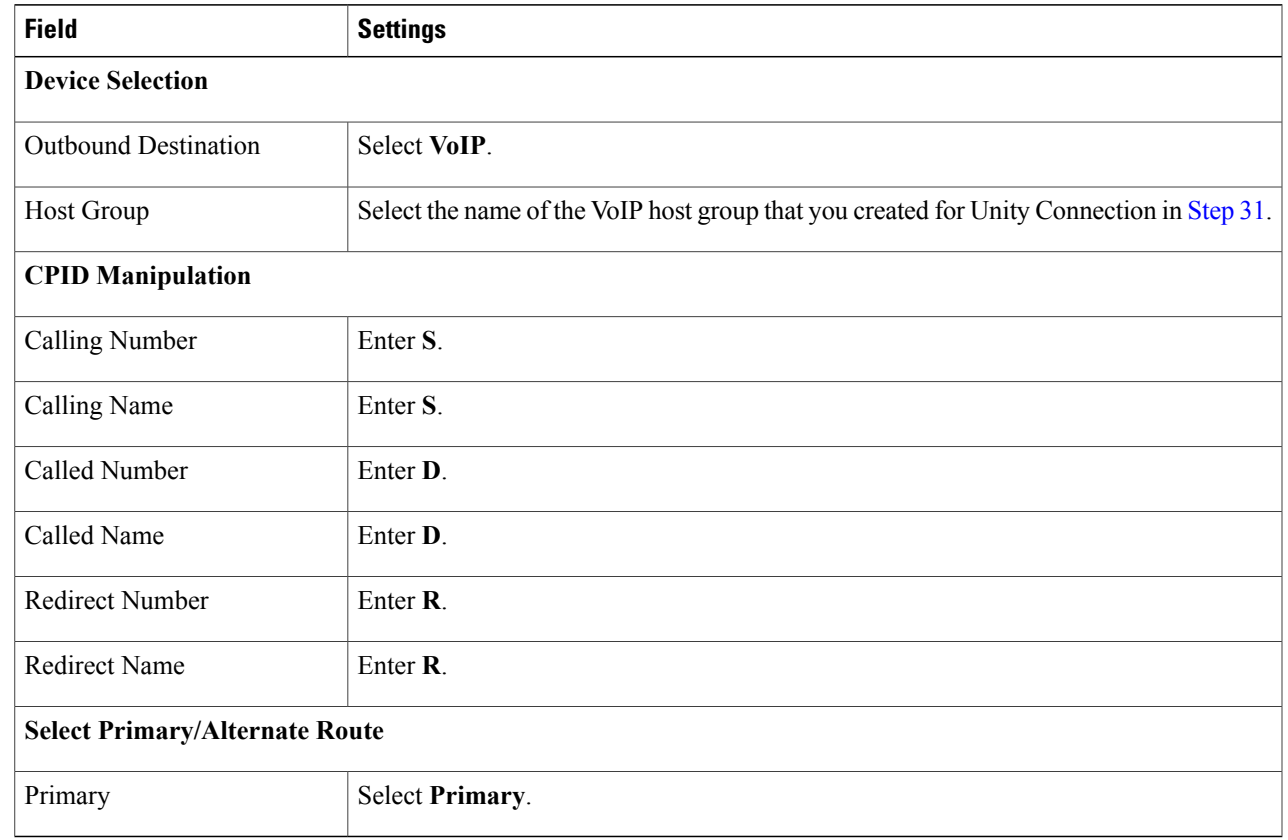

<span id="page-12-1"></span>**Step 55** If you want to create more Inbound TDM rules, under Inbound TDM Rules, select **Add Rule**. Otherwise, continue to [Step](#page-12-0) 57.

<span id="page-12-0"></span>Note that additional Inbound TDM rules are not necessary if you cannot use CPID manipulation.

- **[Step](#page-12-1) 56** Repeat Step 52 through Step 55 for all remaining inbound TDM rules that you want to create.
- **Step 57** Select **Submit**.
- **Step 58**
- **Step 59**
- **Step 60**

Г

- **Step 61** On the Configuration menu, select **TDM** > **General**.
- **Step 62** On the TDM General Settings page, enter the following settings.

#### **Table 17: TDM General Settings Page Settings**

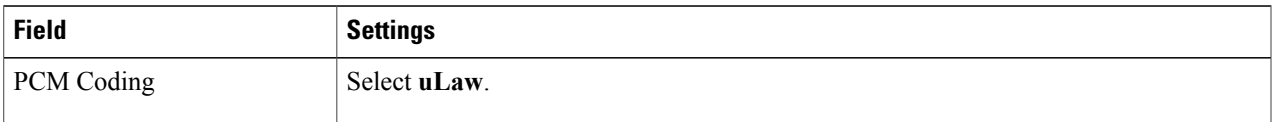

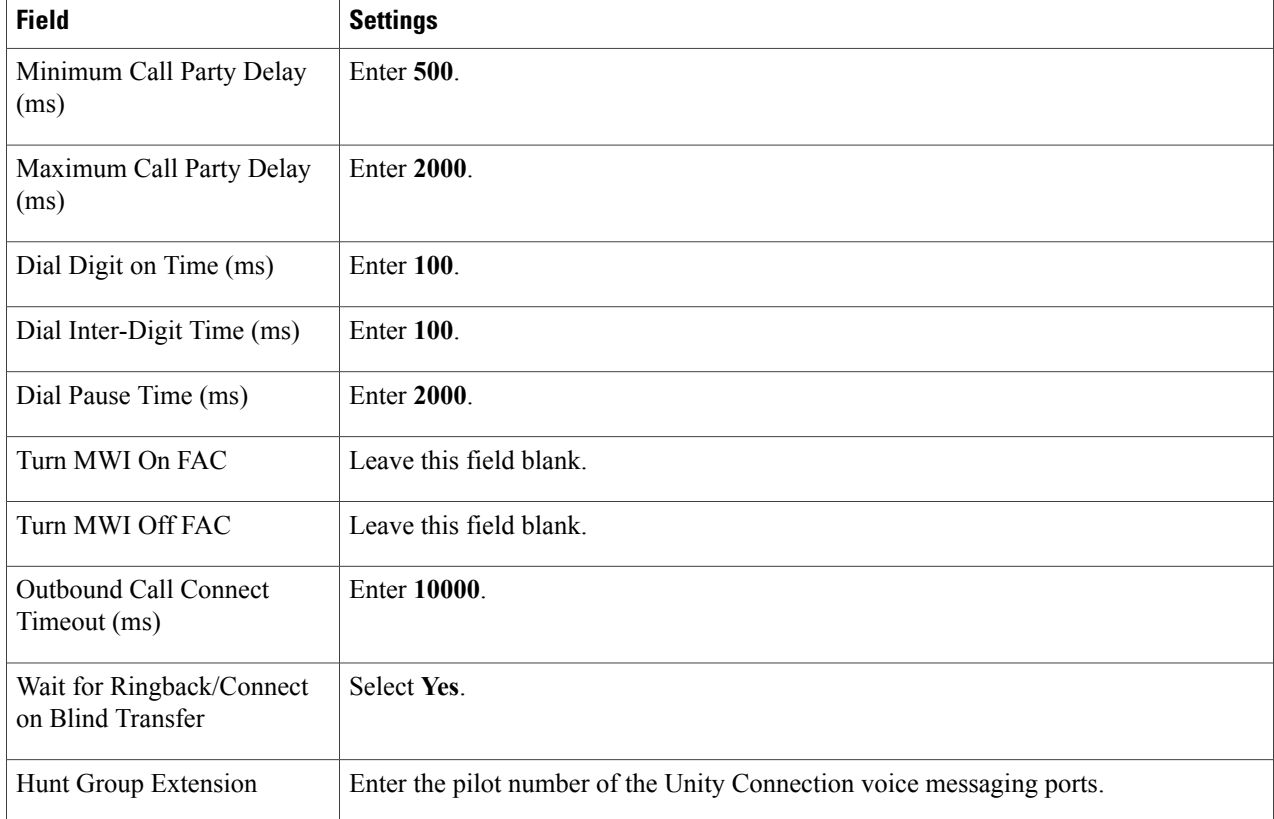

#### **Step 63** Select **Submit**.

- **Step 64** On the Configuration menu, select **TDM** > **Port Enable**.
- **Step 65** On the TDM Port Enabling page, select **No** for the ports that you want to disable on the PIMG unit.
- **Step 66** Confirm that **Yes** is selected for all other ports on the PIMG unit.
- **Step 67** Select **Submit**.
- **Step 68** On the Configuration menu, select **VoIP** > **General**.
- **Step 69** On the VoIP General Settings page, enter the following settings.

#### **Table 18: VoIP General Settings Page Settings**

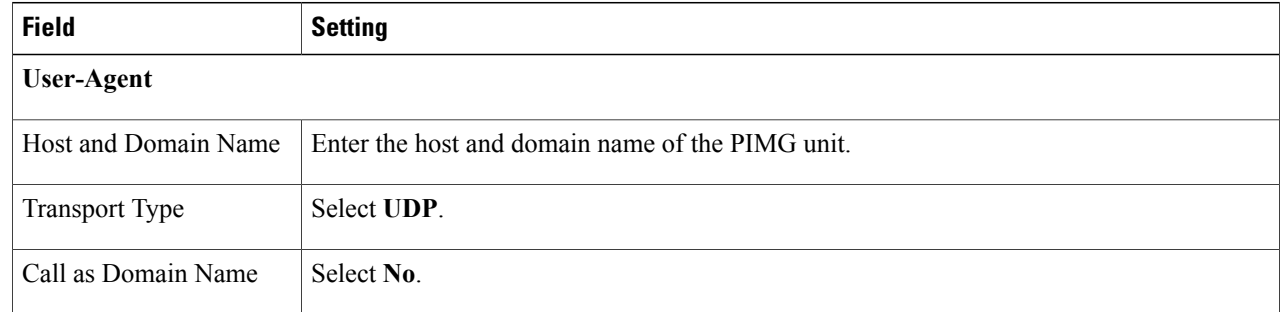

I

 $\overline{\phantom{a}}$ 

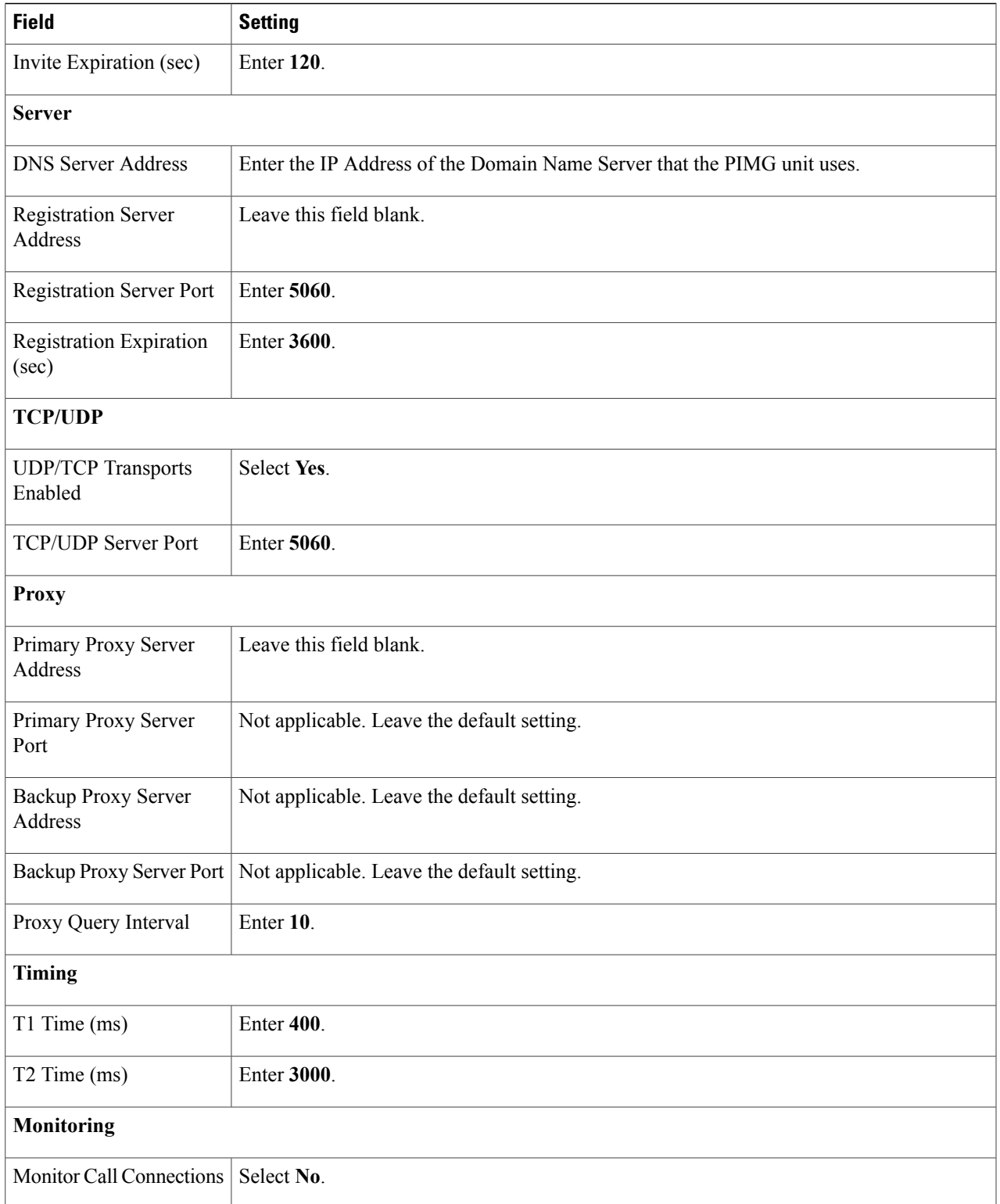

#### **Step 70** Select **Submit**.

- **Step 71** On the Configuration menu, select **VoIP** > **Media**.
- **Step 72** On the VoIP Media Settings page, enter the following settings.

#### **Table 19: VoIP Media Settings Page Settings**

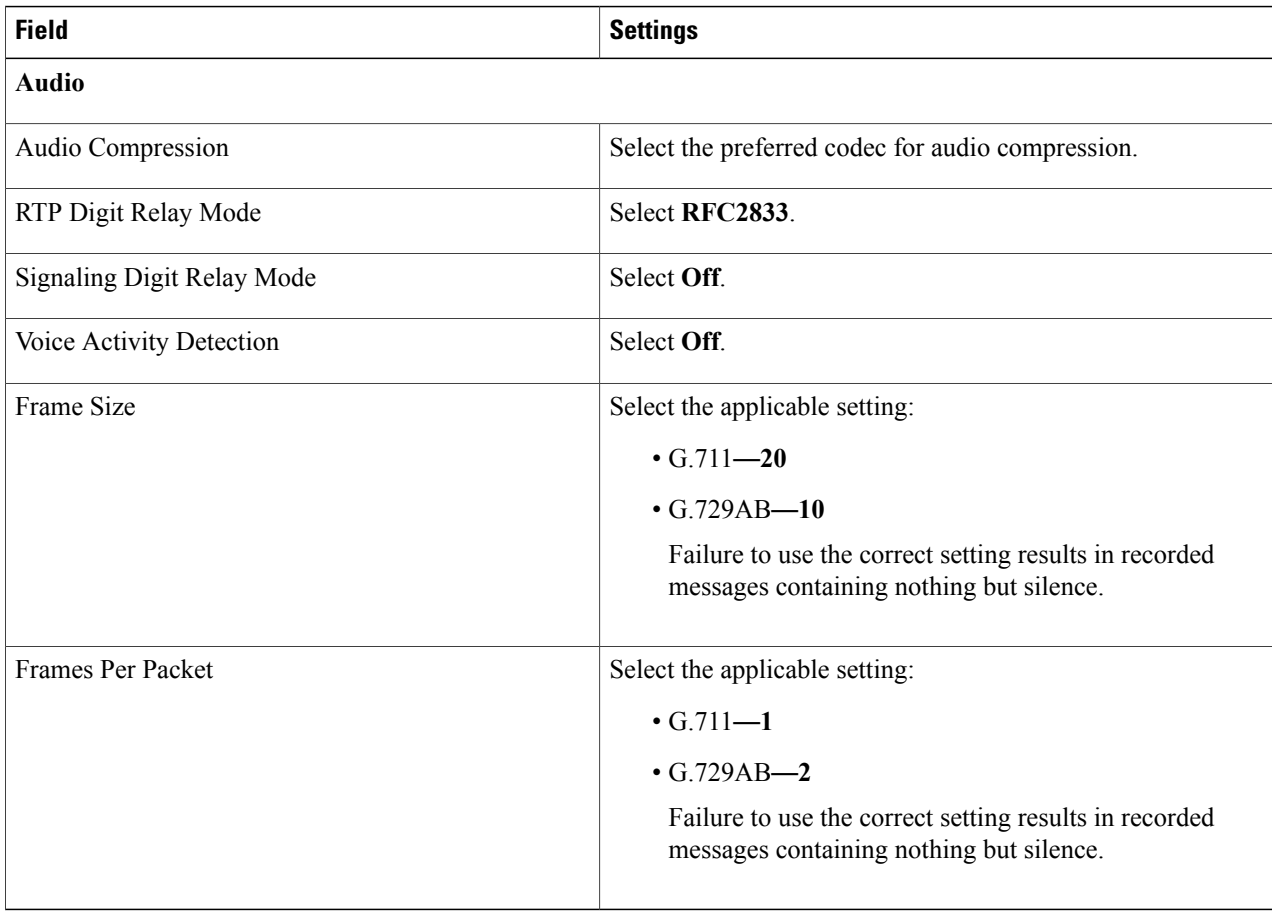

- **Step 73** Select **Submit**.
- **Step 74** On the Configuration menu, select **VoIP** > **QOS**.
- **Step 75** On the VoIP QOS Configuration page, enter the following settings.

#### **Table 20: VoIP QOS Configurative Page Settings**

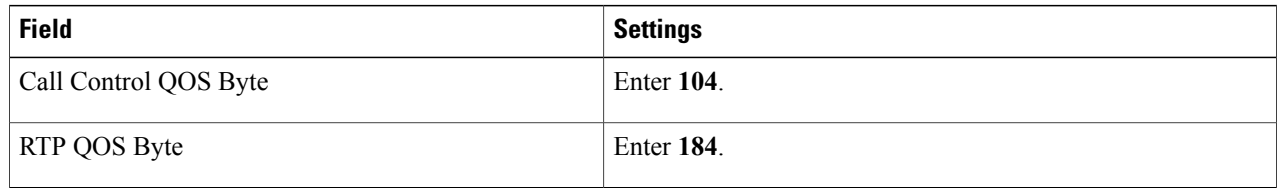

Τ

#### **Step 76** Select **Submit**.

- **Step 77** On the Configuration menu, select **IP**.
- **Step 78** On the IP Settings page, enter the following settings.

#### **Table 21: IP Settings Page Settings**

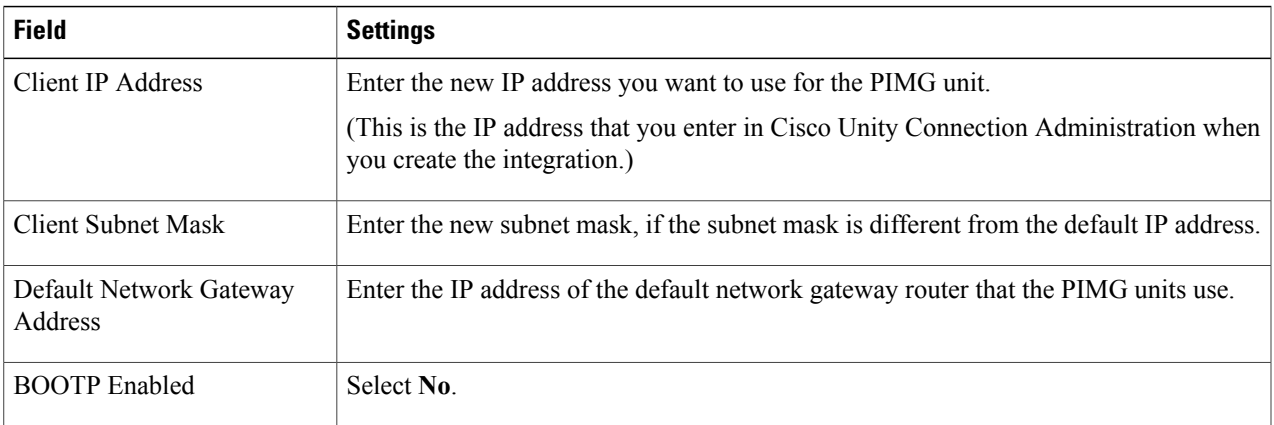

#### **Step 79** Select **Submit**.

- **Step 80** On the Configuration menu, select **Serial** > **General**.
- **Step 81** On the Serial Port, COM 1 page, enter the following settings.

#### **Table 22: Serial Port, COM 1 Page Settings**

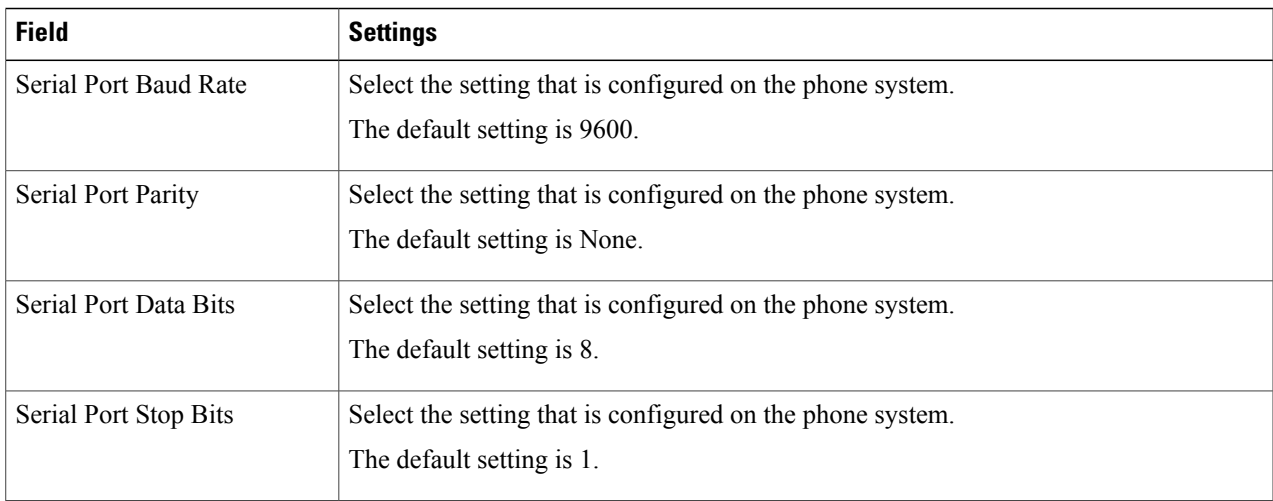

**Step 82** Select **Submit**.

Г

- **Step 83** On the Configuration menu, select **Serial** > **Switch Protocol**.
- **Step 84** On the Switch Protocol page, enter the following settings.

1

#### **Table 23: Switch Protocol Page Settings**

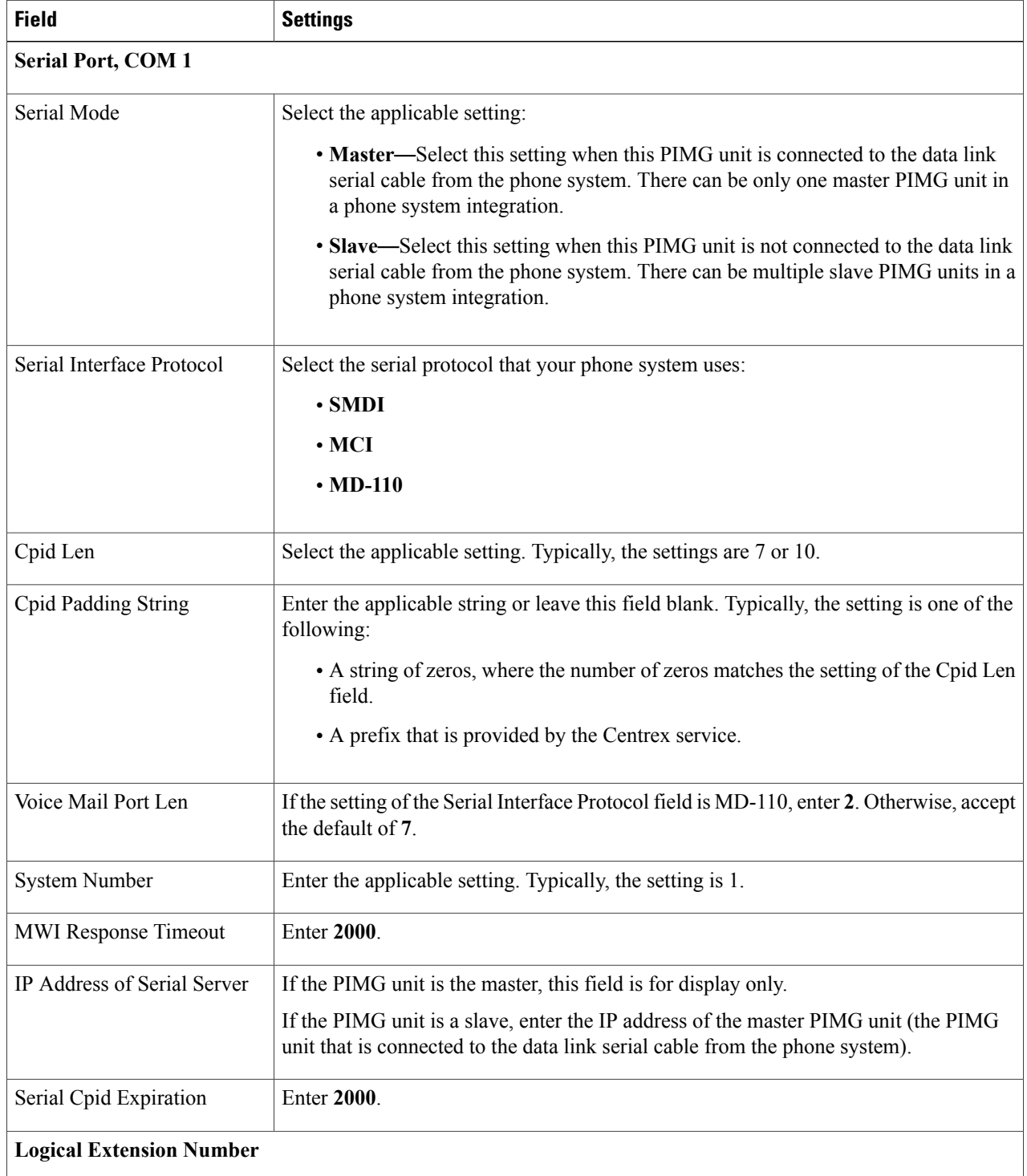

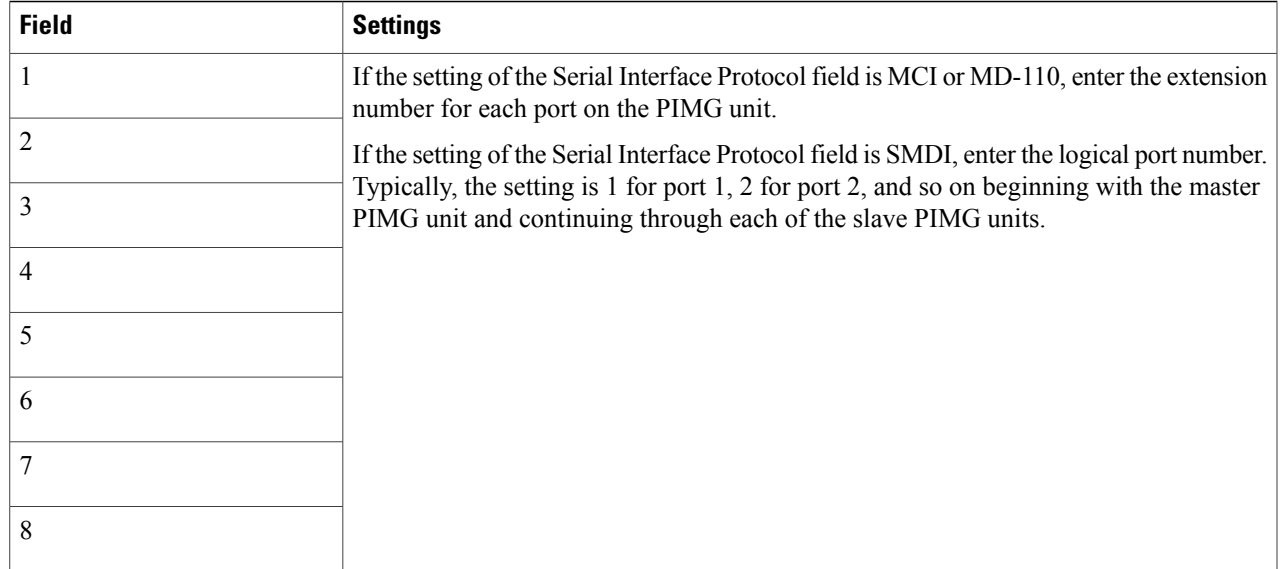

#### <span id="page-18-0"></span>**Step 85** Select **Submit**.

**Step 86** On the Configure menu, select **Tone Detection**.

- <span id="page-18-1"></span>**Step 87** On the Tone Detection page, under Call Progress Tone - Learn, in the Learn Tone Event field, select **Busy** and do the following substeps to verify that the tone is correct.
	- a) From a available phone, call a second phone.
	- b) Answer the second phone when it rings, and leave both handsets off so that both phones are busy.
	- c) From a third phone, dial one of the busy phones.
	- d) Confirm that you hear a busy tone.
	- e) Hang up the third phone but leave the handsets for the other two phones off.
- <span id="page-18-2"></span>**Step 88** Under Call Progress Tone - Learn, in the Dial String field, enter the extension that you dialed in [Step](#page-18-0) 87[c.](#page-18-1) from the third phone.

#### <span id="page-18-3"></span>**Step 89** Select **Learn**.

**Step 90** On the Tone Detection page, under Call Progress Tone - Learn, in the Learn field, select **Error** and do the following substeps to verify that the tone is correct.

- a) From an available phone, dial an extension that does not exist.
- <span id="page-18-4"></span>b) Confirm that you hear the reorder or error tone.
- <span id="page-18-5"></span>c) Hang up the phone.
- **Step 91** Under Call Progress Tone Learn, in the Dial String field, enter the extension that you dialed in [Step](#page-18-2) 9[0a.](#page-18-3)
- **Step 92** Select **Learn**.
- **Step 93** On the Tone Detection page, under Call Progress Tone Learn, in the Learn field, select **Ringback** and do the following substeps to verify that the tone is correct.
	- a) From an available phone, dial an extension that does exist.
	- b) Confirm that you hear the ringback tone.

<span id="page-19-1"></span>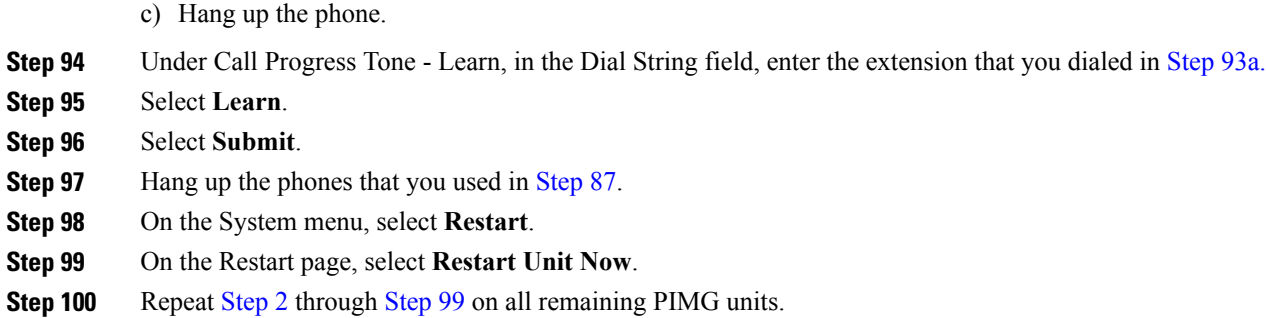

### <span id="page-19-0"></span>**Configuring Unity Connection for Integration with the Phone System**

After ensuring that the phone system, the PIMG units, and Unity Connection are ready for the integration, do the following procedure to set up the integration and to enter the port settings.

### <span id="page-19-2"></span>**Creating an Integration**

- **Step 1** In Cisco Unity Connection Administration, expand **Telephony Integrations**, then select **Phone System**.
- **Step 2** On the Search Phone Systems page, under Display Name, select the name of the default phone system.
- **Step 3** On the Phone System Basics page, in the Phone System Name field, enter the descriptive name that you want for the phone system.
- **Step 4** If you want to use this phone system as the default for TRaP connections so that administrators and users without voicemail boxes can record and playback through the phone in Unity Connection web applications, check the **Default TRAP Switch** check box. If you want to use another phone system as the default for TRaP connections, uncheck this check box.
- <span id="page-19-4"></span><span id="page-19-3"></span>**Step 5** Under Message Waiting Indicator Settings, select**Use Same Port for Enabling and Disabling MWIs**.
- **Step 6** Select **Save**.
- **Step 7** On the Phone System Basics page, in the Related Links drop-down box, select **Add Port Group** and select **Go**.
- **Step 8** On the New Port Group page, enter the applicable settings and select **Save**.

#### **Table 24: Settings for the New Port Group Page**

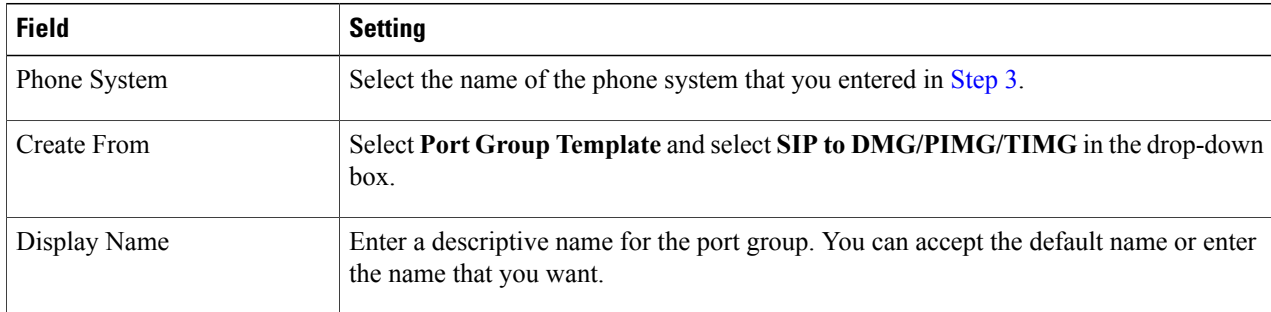

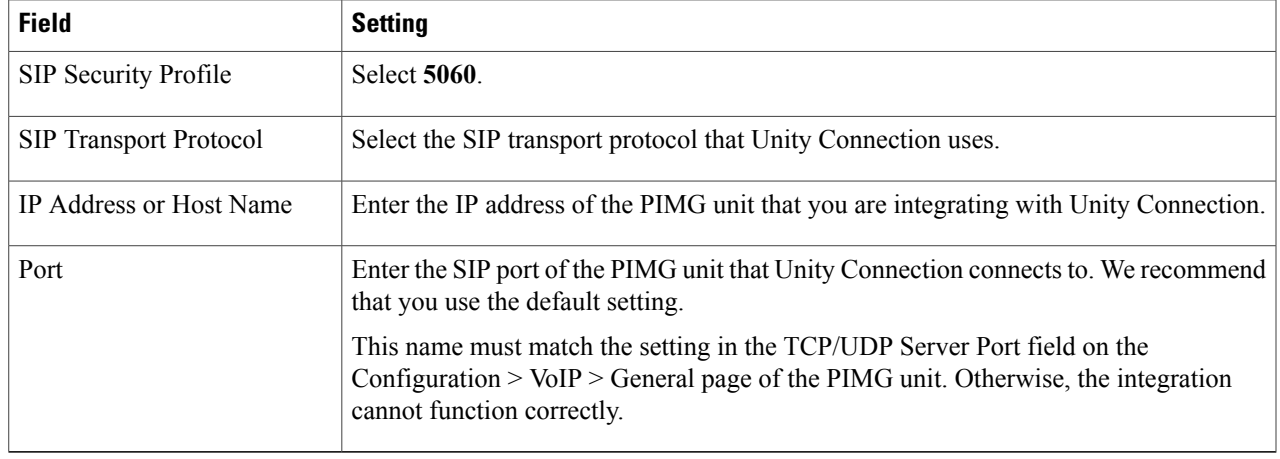

- **Step 9** On the Port Group Basics page, under Message Waiting Indicator Settings, uncheck the **Enable Message Waiting Indicators** check box and select **Save**.
- **Step 10** In the Related Links drop-down box, select **Add Ports** and select **Go**.
- **Step 11** On the New Port page, enter the following settings and select **Save**.

#### **Table 25: Settings for the New Port Page**

 $\blacksquare$ 

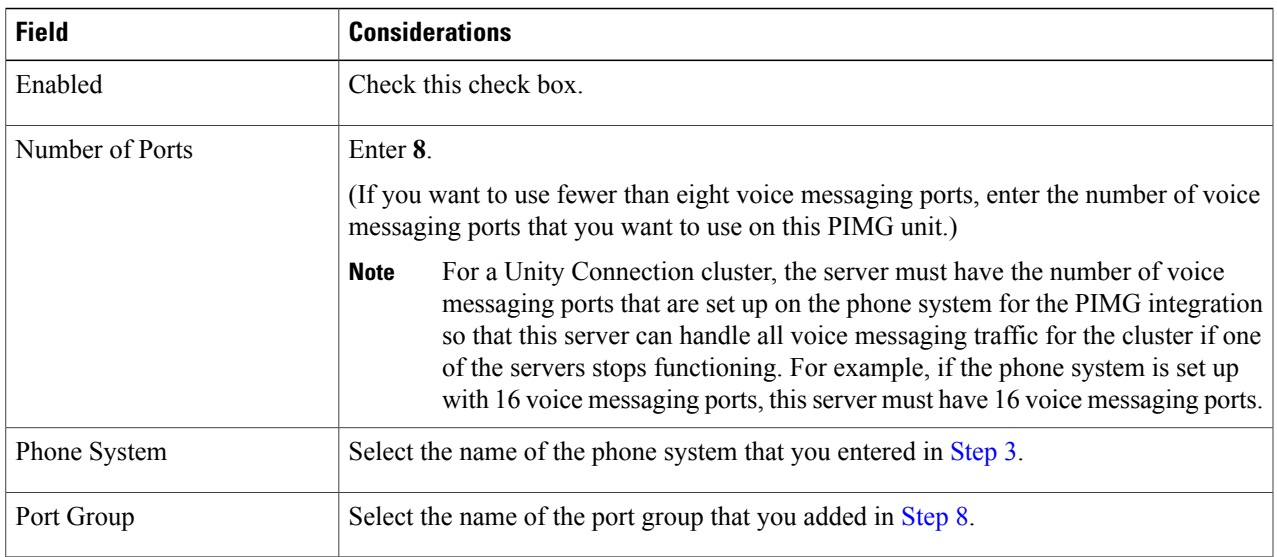

**Step 12** On the Search Ports page, select the display name of the first voice messaging port that you created for this phone system integration.

<span id="page-20-0"></span>By default, the display names for the voice messaging ports are composed of the port group display name followed by incrementing numbers. **Note**

#### **Step 13** On the Port Basics page, set the voice messaging port settings as applicable. The fields in the following table are the ones that you can change.

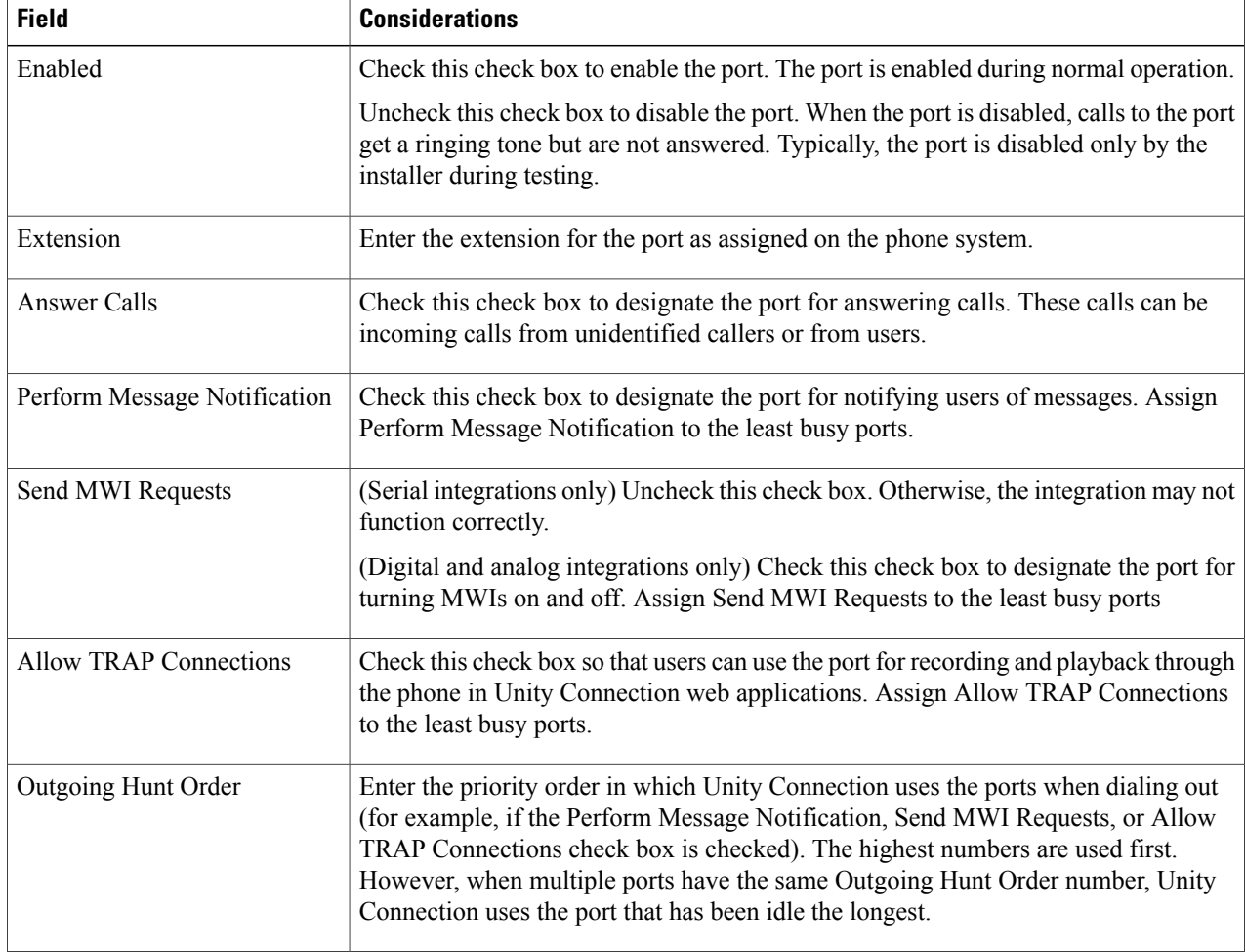

#### **Table 26: Settings for the Voice Messaging Ports**

#### <span id="page-21-1"></span><span id="page-21-0"></span>**Step 14** Select **Save**.

- **Step 15** Select **Next**.
- **[Step](#page-21-0) 16** Repeat Step 13 through Step 15 for all remaining voice messaging ports for the phone system.
- **Step 17** In Cisco Unity Connection Administration, expand **Telephony Integrations**, then select **Phone System**.
- **[Step](#page-19-2) 18** On the Search Phone Systems page, under Display Name, select the name of the phone system that you entered in Step 3.
- **[Step](#page-21-1) 19** Repeat Step 7 through Step 18 for each remaining PIMG unit integrated with Unity Connection. Each PIMG unit is connected to one port group with the applicable voice messaging ports. For example, a system **Note**
	- that uses five PIMG units requires five port groups, one port group for each PIMG unit.
- **Step 20** To create a port group for MWIs, do the following substeps.
	- All MWI requests are handled by the master PIMG unit and sent to the phone system over the RS-232 serial cable (without using voice messaging ports). So the following substeps create a separate port group without voice messaging ports and enable the port group for MWIs that are "not port specific" (they do not use ports). **Note**
	- a) In Cisco Unity Connection Administration expand **Telephony Integration** then select **Port Group** .
	- b) On the Search Port Groups page, select **Add New**.

c) On the New Port Group page, enter the applicable settings and select **Save**.

#### **Table 27: Settings for the New Port Group Page (MWIs)**

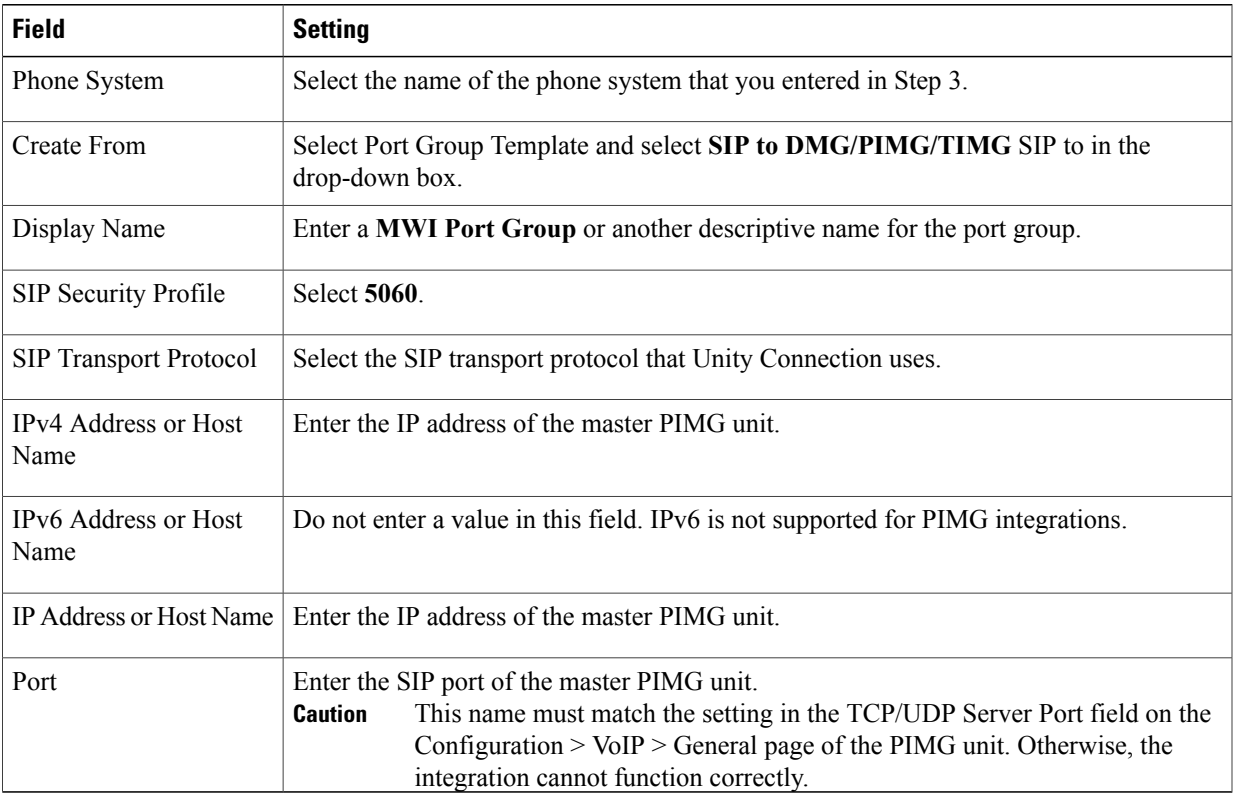

- d) On the Port Group Basics page, on the Edit menu, select **Advanced Settings**.
- e) On the Edit Advanced Settings page, under SIP MWI Requests, select **Not Port Specific** then select **Save**.
- f) On the Edit menu, select **Port Group Basics**.
- g) Under Port Group, select **Reset**.
- <span id="page-22-1"></span><span id="page-22-0"></span>h) Under Message Waiting IndicatorSettings, confirm that the **Enable Message Waiting Indicator** check box is checked and select **Save**.
- **Step 21** If another phone system integration exists, in Cisco Unity Connection Administration, expand **Telephony Integrations**, then select **Trunk**. Otherwise, skip to [Step](#page-23-0) 25.
- **Step 22** On the Search Phone System Trunks page, on the Phone System Trunk menu, select **New Phone System Trunk**.
- **Step 23** On the New Phone System Trunk page, enter the following settings for the phone system trunk and select **Save**.

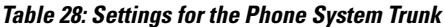

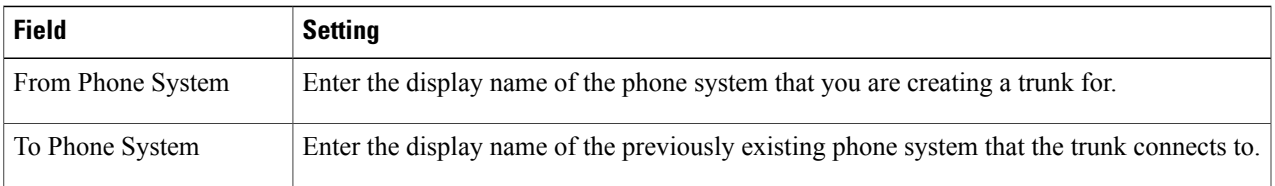

I

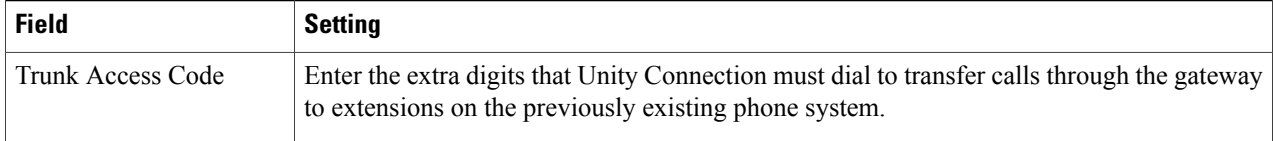

- <span id="page-23-0"></span>**[Step](#page-22-1) 24** Repeat Step 22 and Step 23 for all remaining phone system trunks that you want to create.
- **Step 25** In the Related Links drop-down list, select **Check Telephony Configuration**and select **Go** to confirm the phone system integration settings. If the test is not successful, the Task Execution Results displays one or more messages with troubleshooting steps. After correcting the problems, test the connection again.
- **Step 26** In the Task Execution Results window, select **Close**.